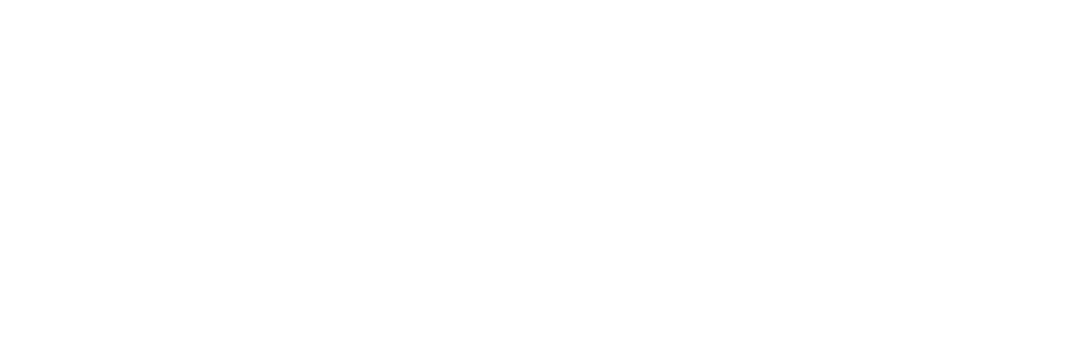

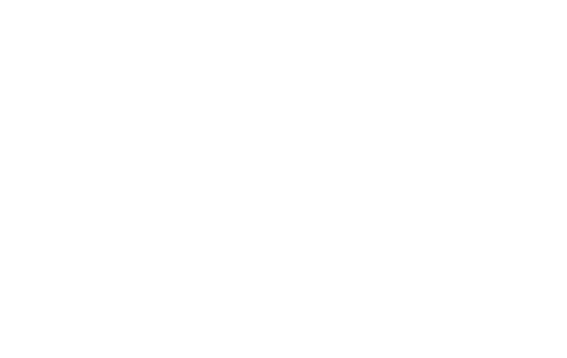

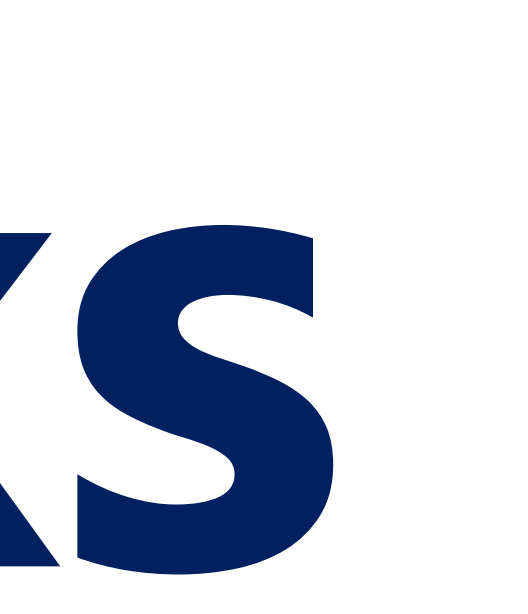

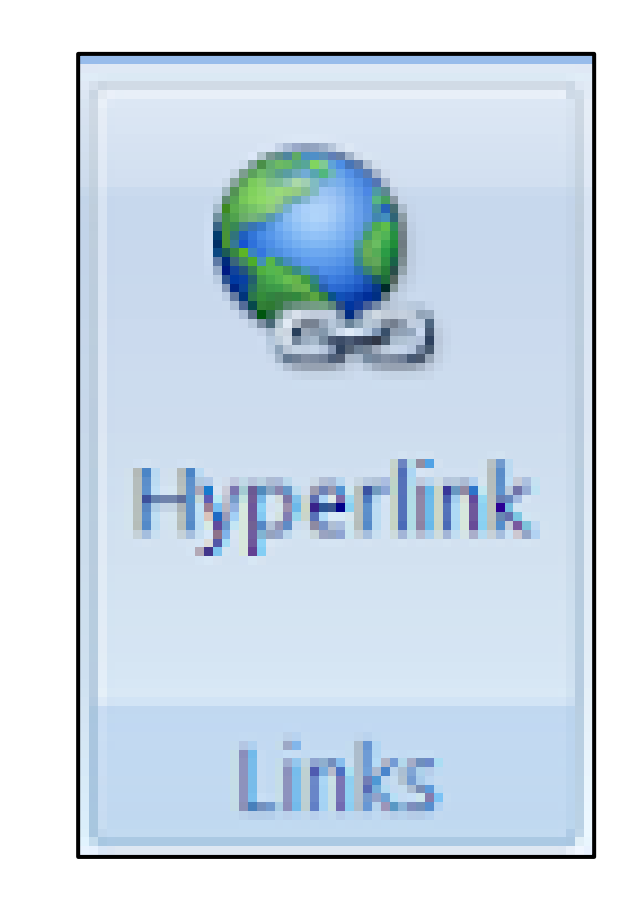

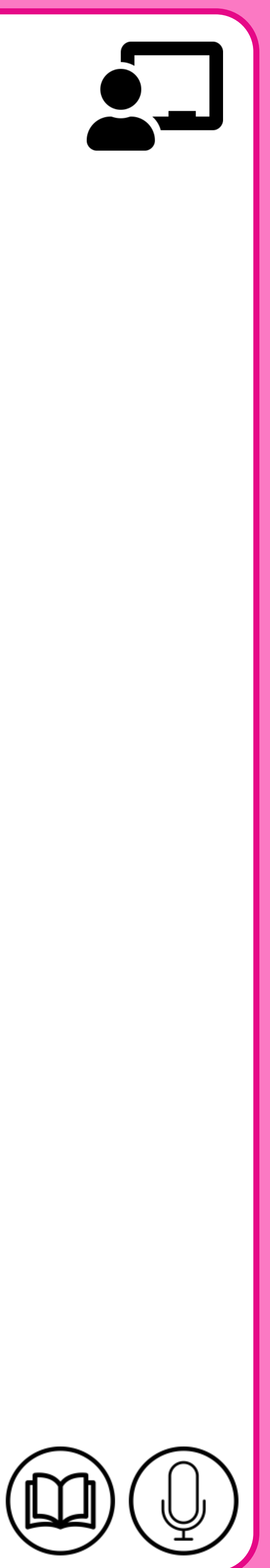

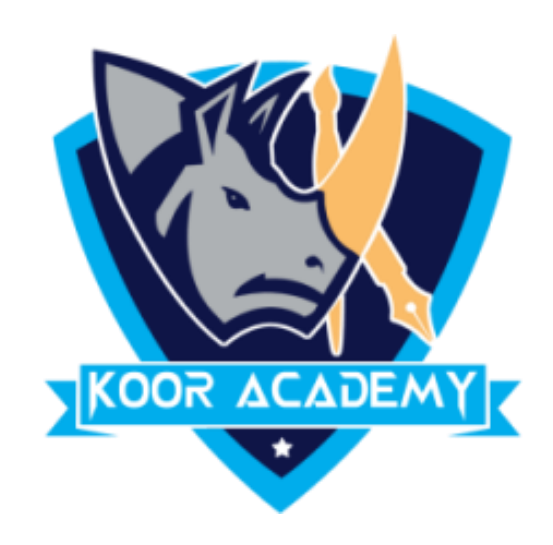

# Hyperlinks

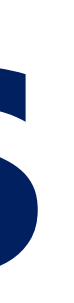

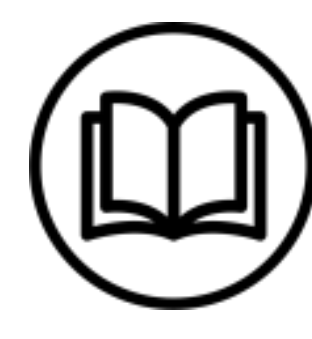

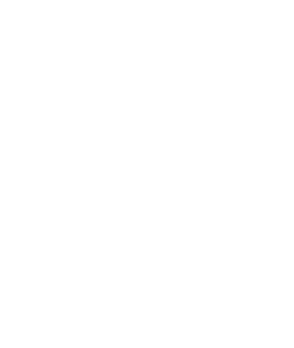

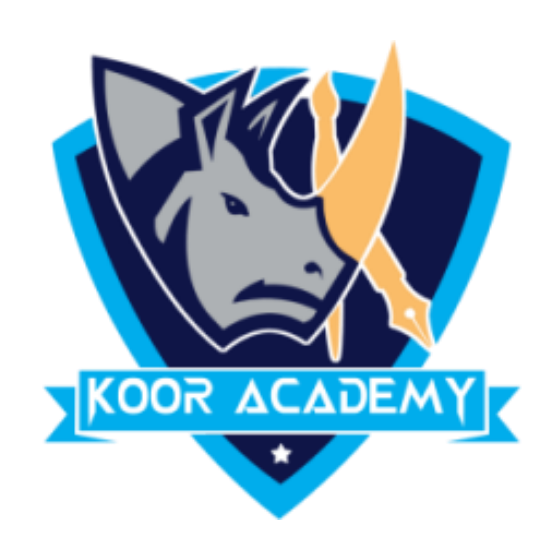

#### ❑ The HYPERLINK function creates a shortcut that jumps to

### another location in the current workbook. It is the primary method

#### used to navigate between pages and Websites.

## **Hyperlinks**

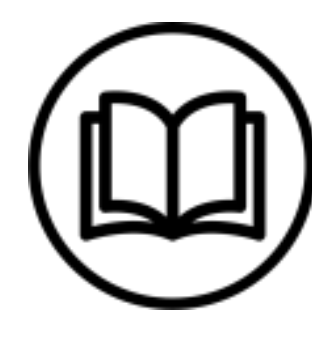

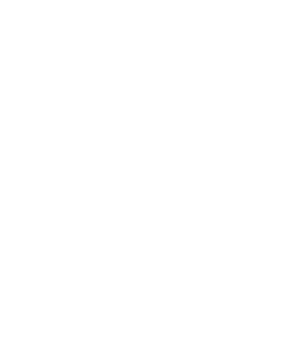

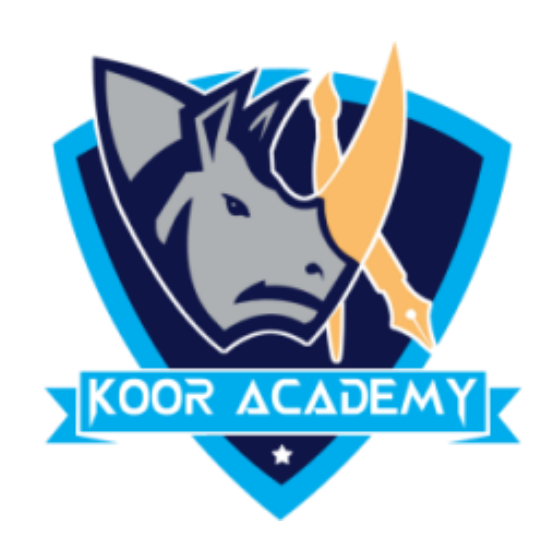

# ❑ When text is used as a hyperlink, it is usually underlined and

# appears as a different color.

### ❑ In insert tab click hyperlink option.

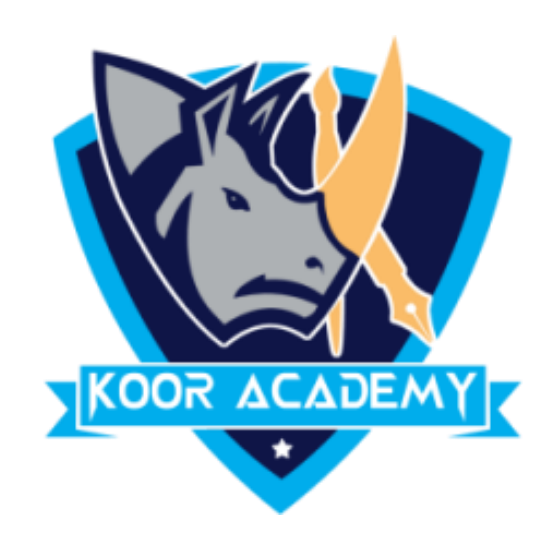

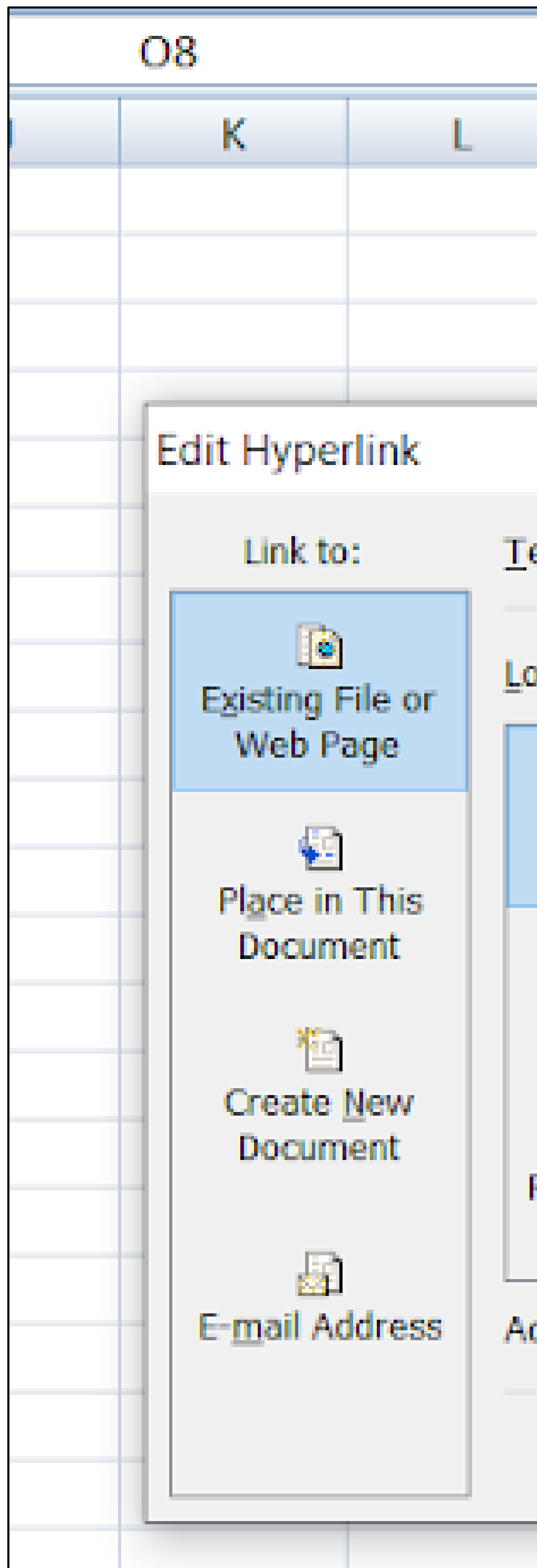

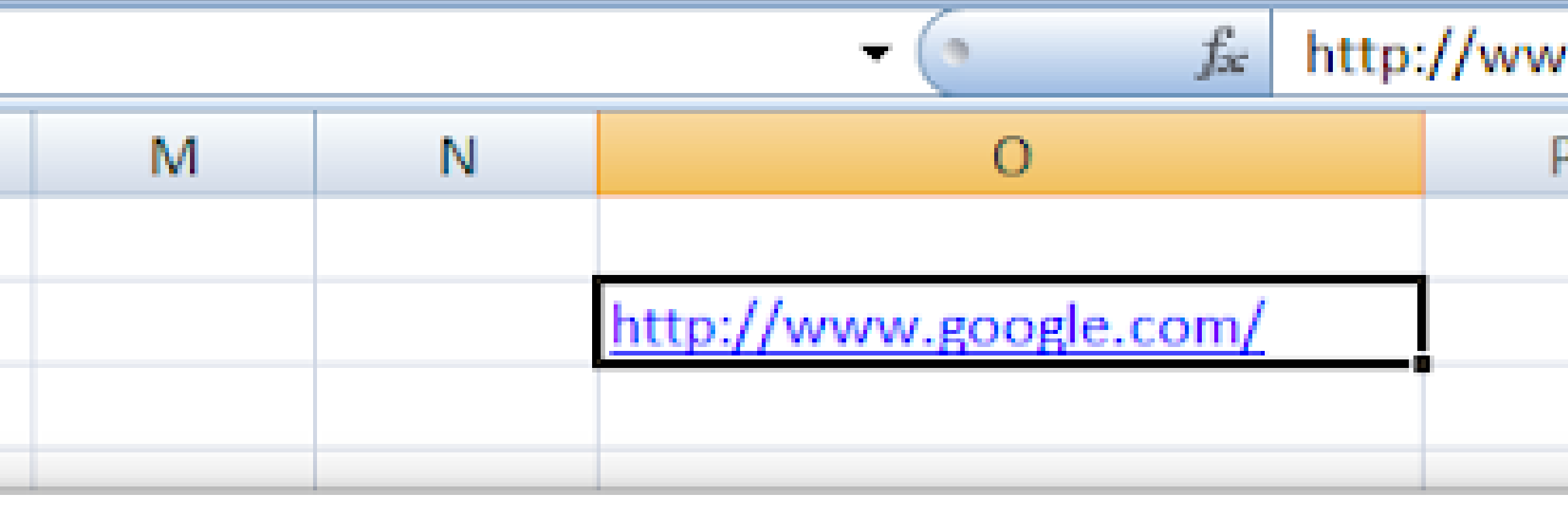

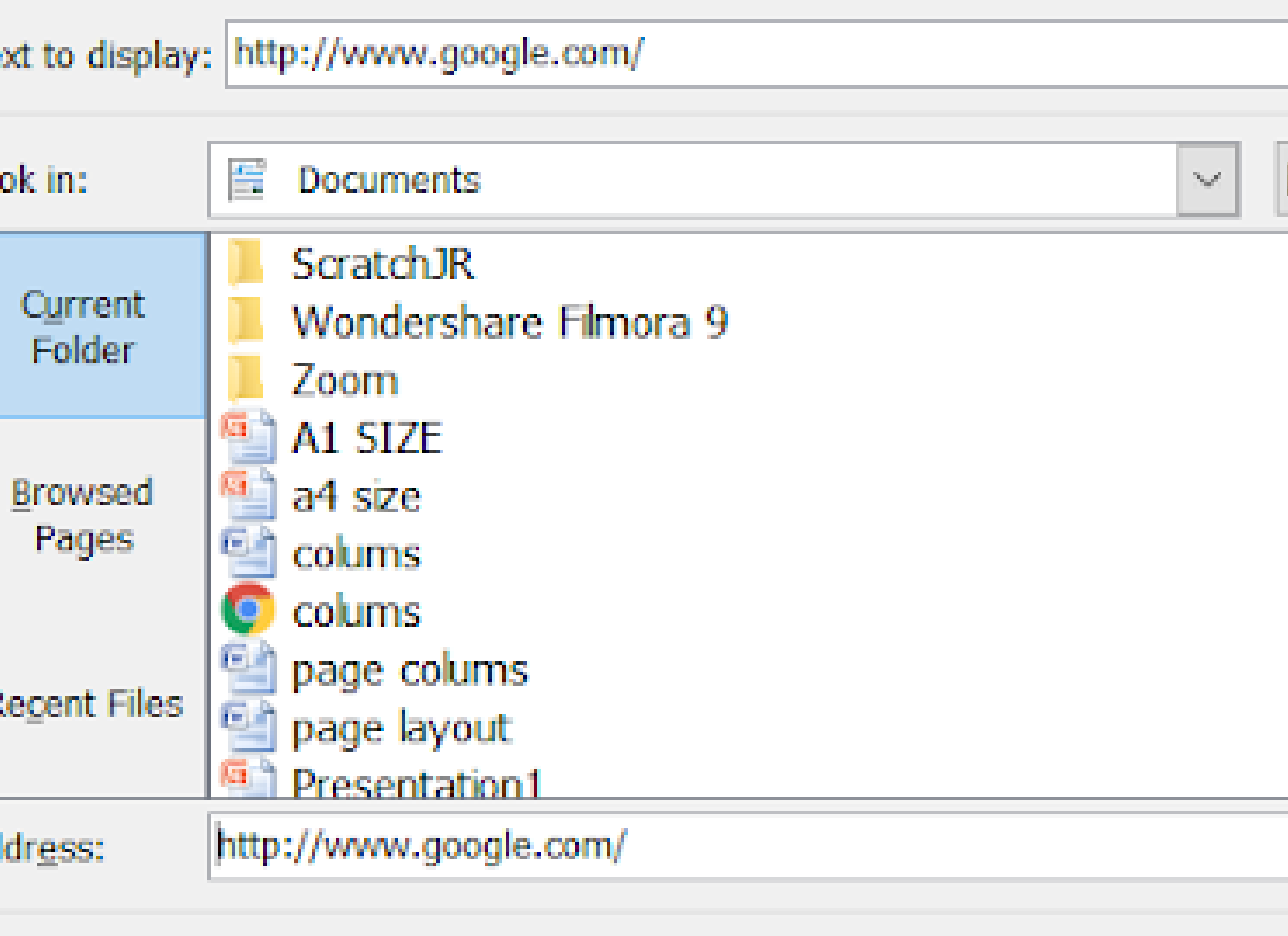

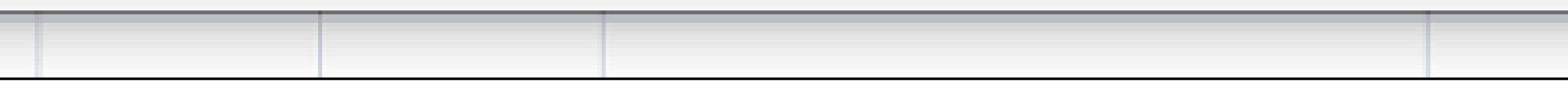

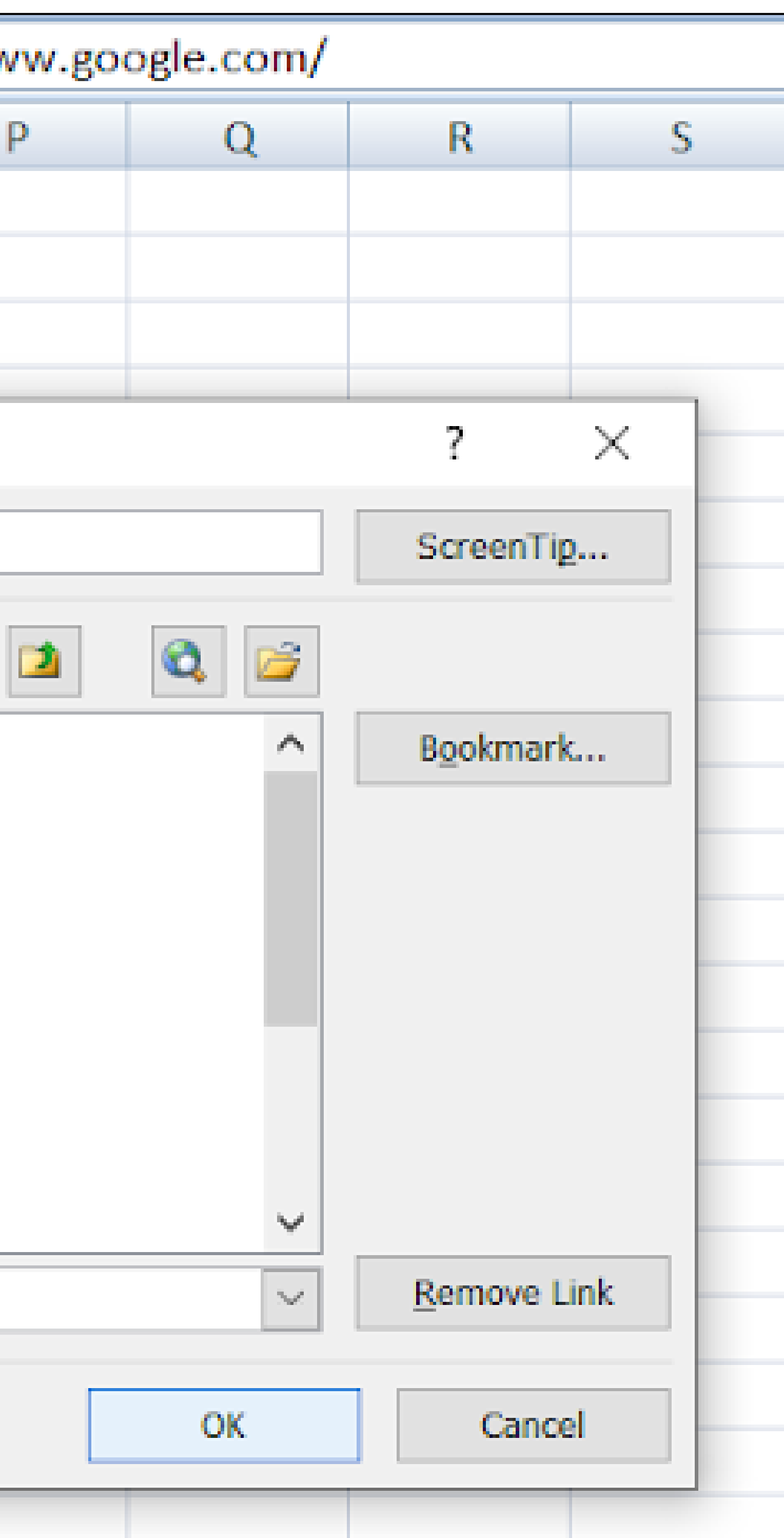

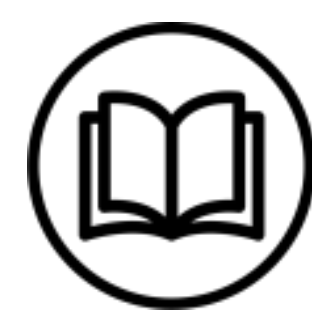

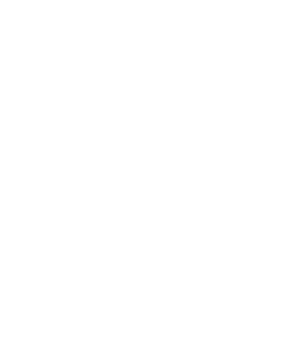

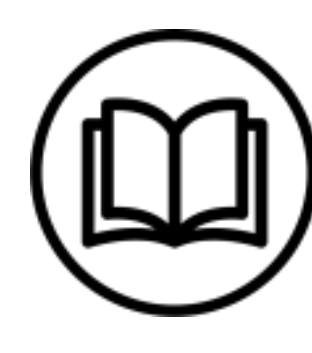

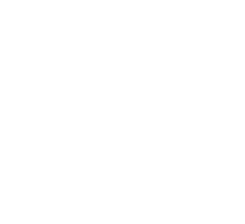

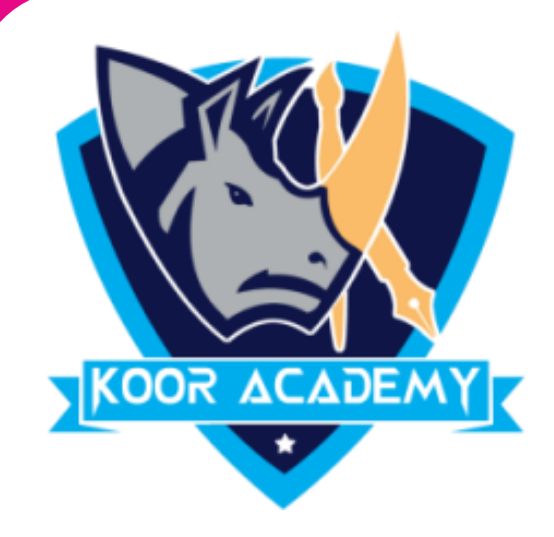

#### ❑ Click on the ScreenTip button. In the ScreenTip Text box, enter

#### the text you want to use for your ScreenTip.

#### ❑ When you hover the mouse pointer over the hyperlink the

ScreenTip text will display.

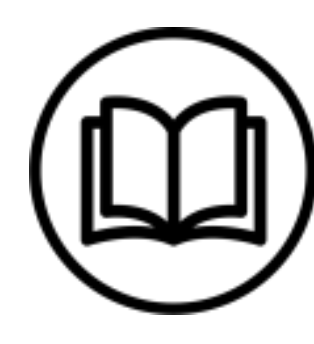

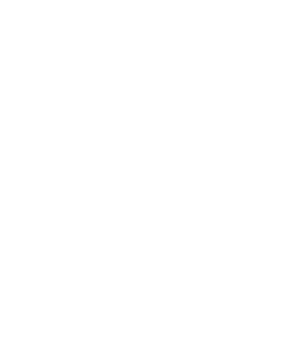

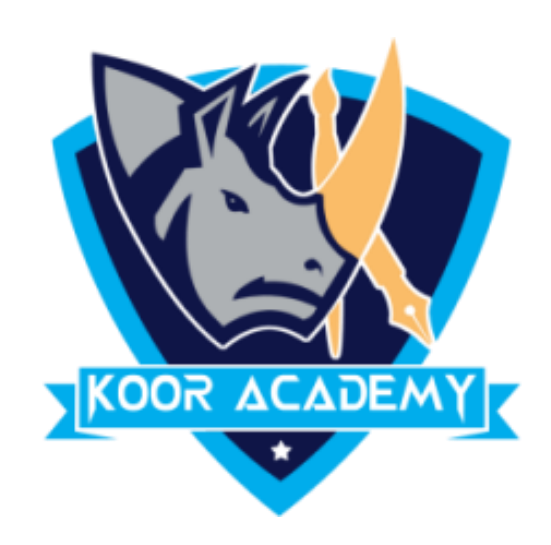

# **Other ways to insert hyperlinks**

#### $\Box$  Select the text or picture that you want to display as a hyperlink.

#### $\Box$  Press Ctrl+K or right-click the text or picture and select hyperlink

#### option.

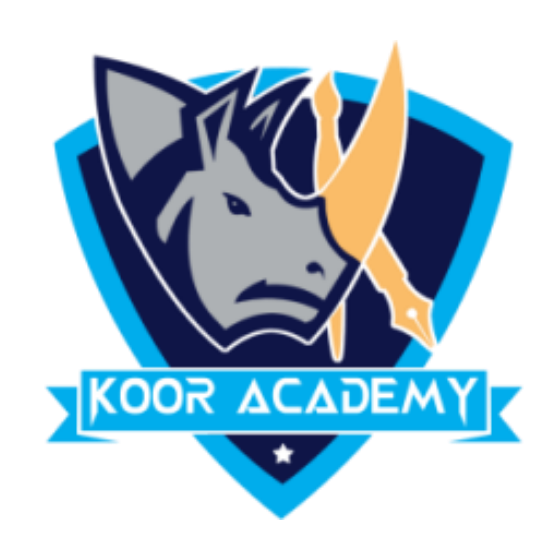

## ❑ In the Insert Hyperlink dialog box, enter the URL in the Address field.

#### ❑ When you click the text or image that URL will open in your

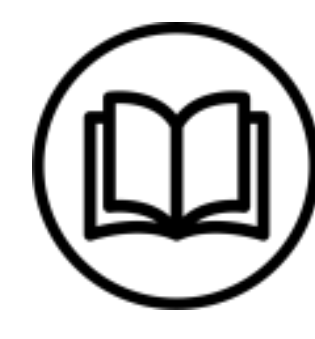

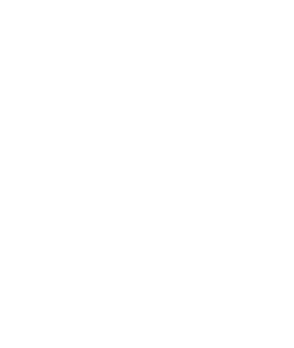

# default browser.

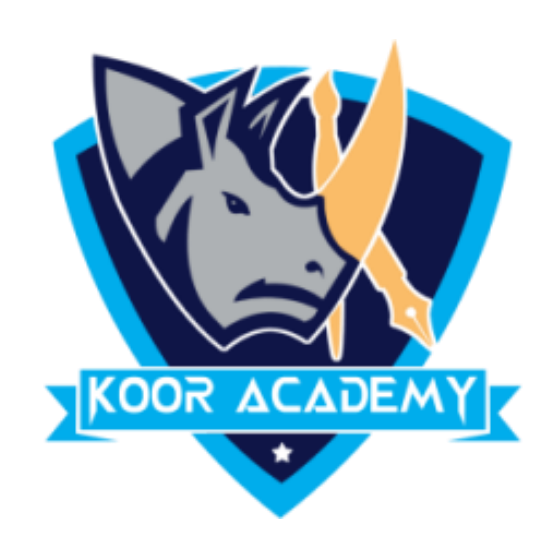

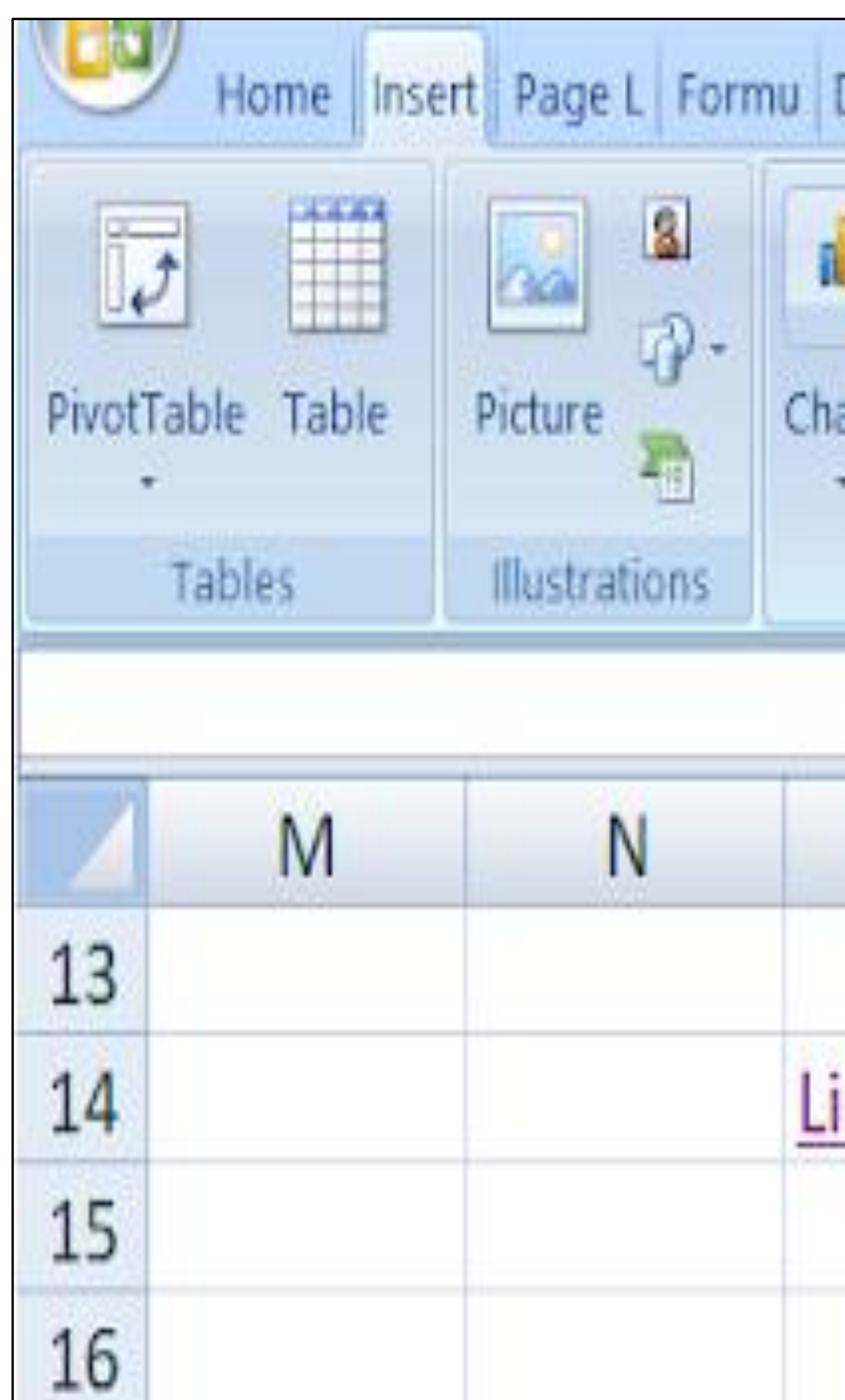

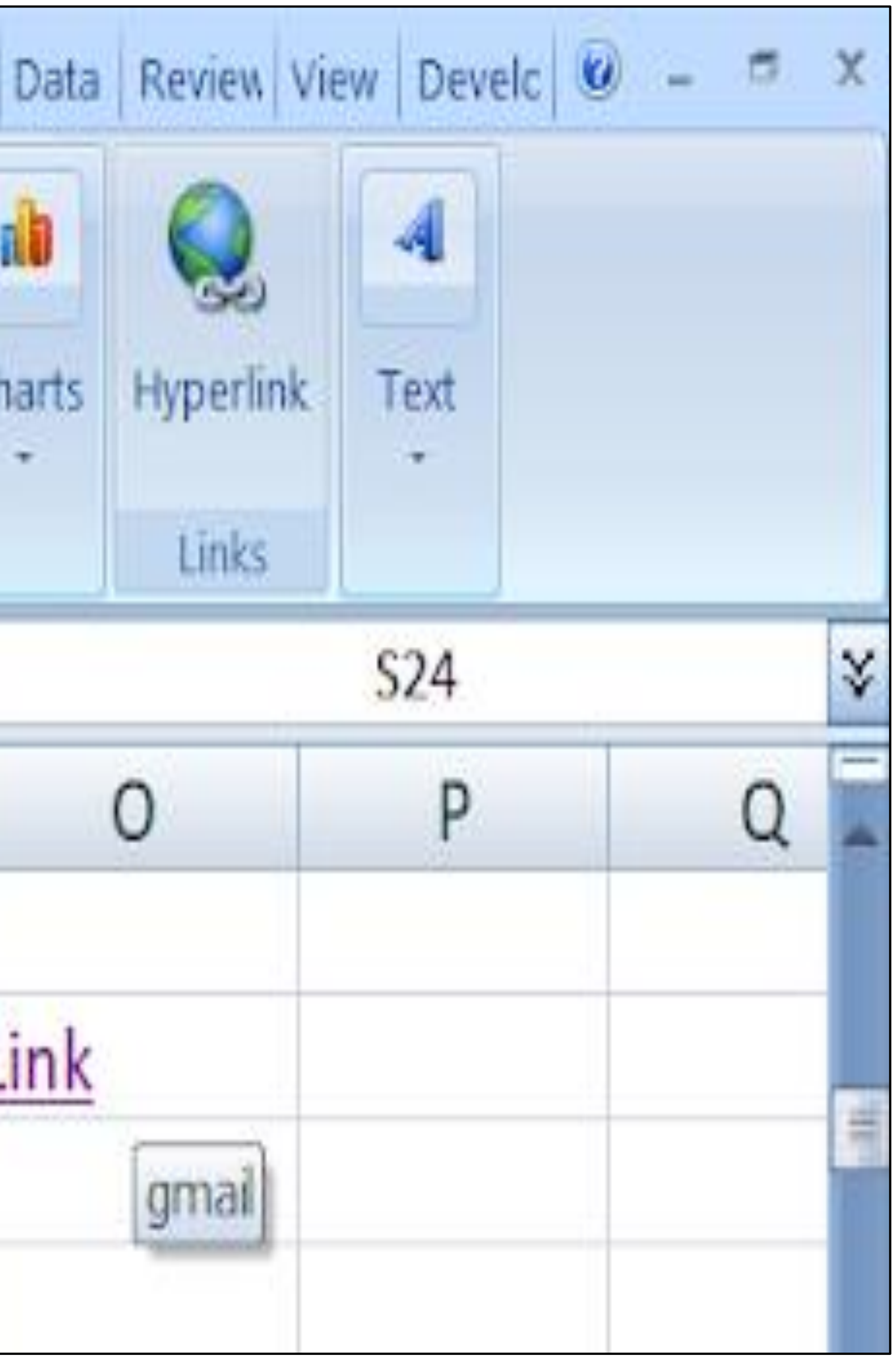

![](_page_7_Figure_4.jpeg)

![](_page_7_Picture_6.jpeg)

![](_page_7_Picture_7.jpeg)

![](_page_8_Picture_7.jpeg)

![](_page_8_Picture_8.jpeg)

![](_page_8_Picture_9.jpeg)

![](_page_8_Picture_10.jpeg)

## **Remove Hyperlinks**

![](_page_8_Picture_0.jpeg)

#### ❑ Select the cell that contain hyperlinks

### ❑ Right-click, and then click Remove Hyperlink option.

![](_page_9_Picture_6.jpeg)

![](_page_9_Picture_7.jpeg)

![](_page_9_Picture_8.jpeg)

## **Edit Hyperlinks**

![](_page_9_Picture_0.jpeg)

# ❑ Right-click the and select Edit HyperLink.

### ❑ In the Edit Hyperlink dialog box, make the changes that you want.